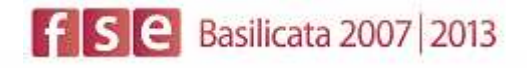

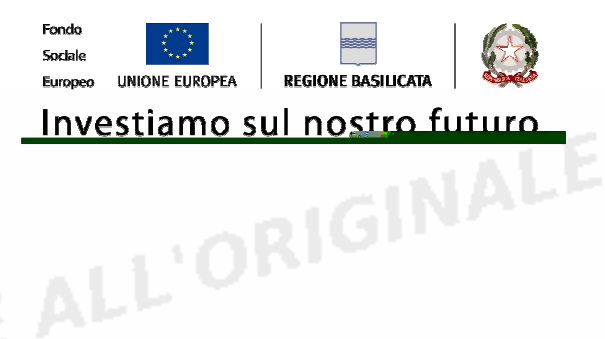

# FASI DA ESEGUIRE ON-LINE

- a) "registrazione" del candidato mediante apposito link presente sul portale della Regione Basilicata e rilascio delle credenziali di accesso necessarie per procedere alla "candidatura telematica", vedi allegato;
- b) Compilazione della "candidatura telematica" secondo il modello illustrato nel formulario.

**INALE** SECONDA FASE: Compilazione della "candidatura telematica"

**ATTENZIONE!!!** Per poter interagire correttamente con i contenuti del Portale, è necessario disabilitare preventivamente il blocco dei pop-up del proprio browser internet (l'attivazione del blocco dei pop-up, comporterà la impossibilità da parte del sistema di visualizzare le finestre per l'inserimento dei valori richiesti e/o per la visualizzazione di messaggi di errore).

### **COMPILAZIONE ISTANZA DI PARTECIPAZIONE**

### **ATTENZIONE!!**

La seguente schermata avvisa di salvare periodicamente i dati, ciò al fine di evitare la perdita dei dati inseriti e di dover reinserirli:

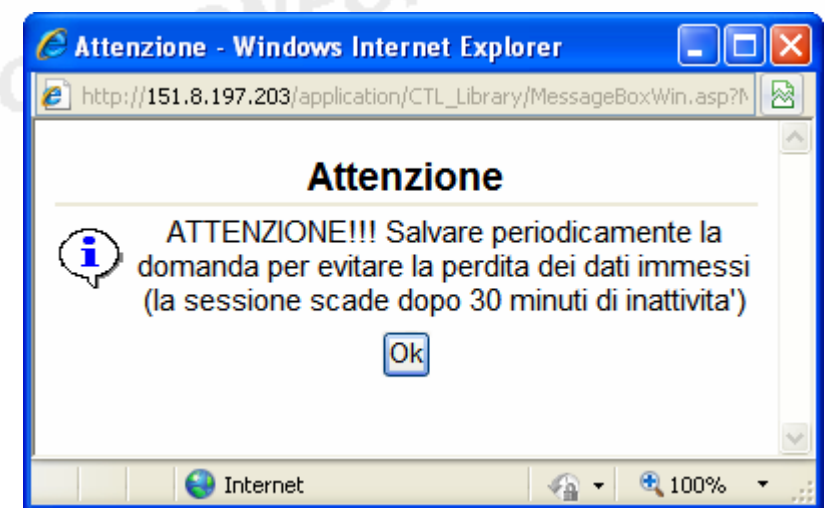

Cliccando sul pulsante Ok si procede alla compilazione dell'istanza:

Nel caso in cui si intenda sospendere la compilazione è possibile completarla successivamente accedendo al sistema con le vostre credenziali e cliccando sulla voce di Menù **Gestione Istanze** .

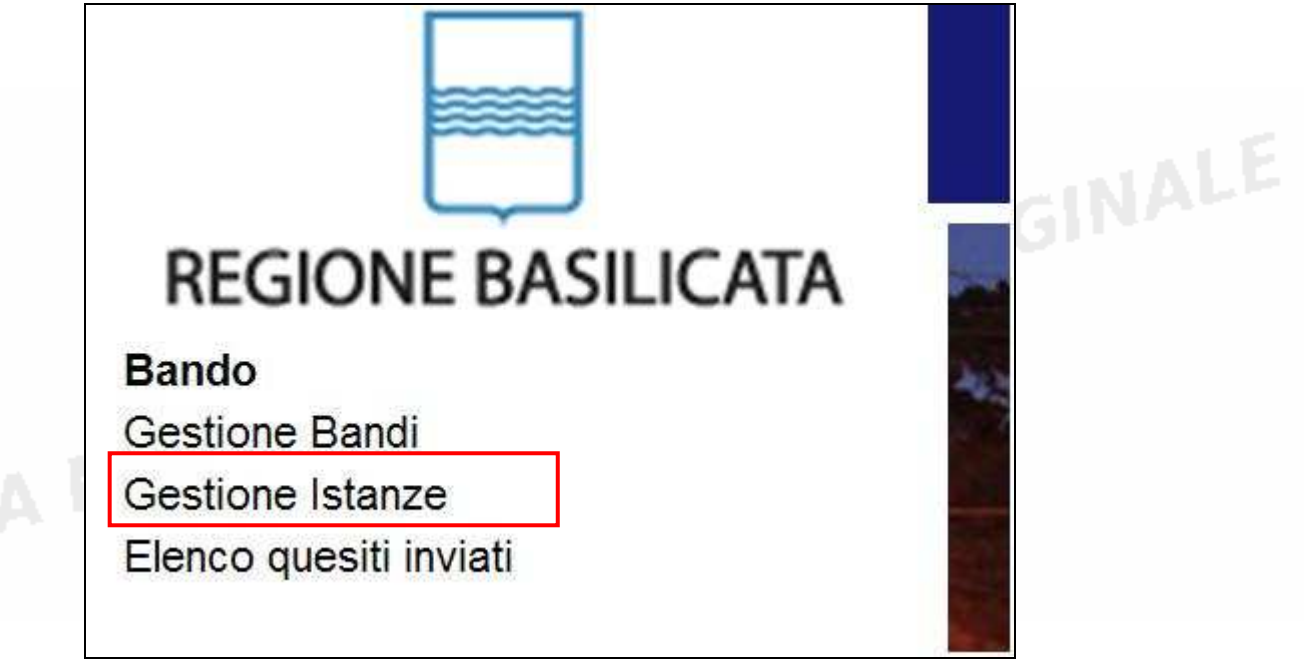

Fig. 10 Menu Gestione Istanze

COPIA NON CONFORME ALL'ORIGINALE

### **MENU' FUNZIONALE**

Nella parte superiore del modulo dell'istanza telematica, evidenziate da sottolineatura, sono accessibili le voci del menù: **Salva**, **Inoltro Candidatura** e **Stampa**.

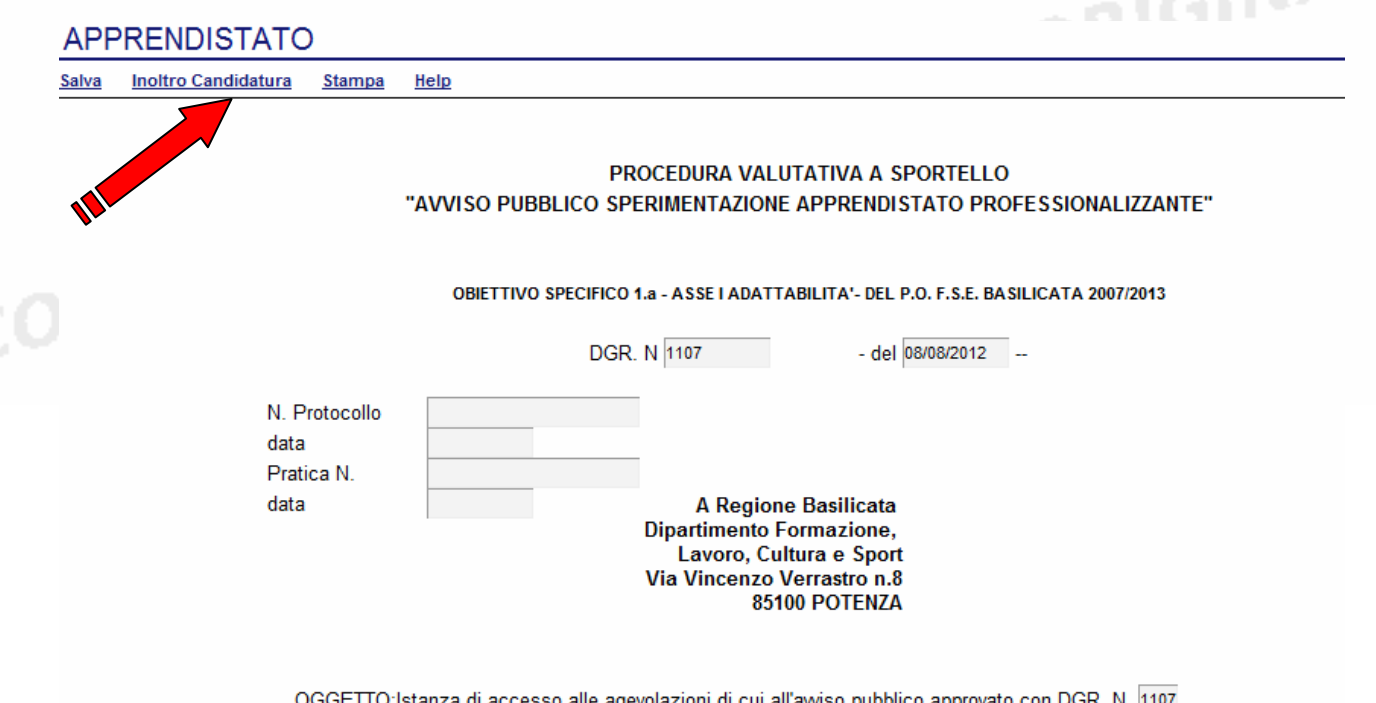

- 1) **Salva** : questa voce serve a salvare in maniera temporanea l'istanza in compilazione. Per evitare di perdere i dati immessi in caso di caduta imprevista della sessione, si consiglia di salvare periodicamente l'istanza.
- 2) **Inoltro Candidatura**: questa voce serve per salvare in maniera definitiva l'istanza, qualora tutte le verifiche effettuate dal sistema siano risultate positive. All'atto del salvataggio **l'istanza risulterà non più modificabile e sarà inserita nell'archivio protocollo della Regione.** Il sistema visualizzerà l'istanza in formato pdf (*vedi la nota seguente*) , e tramite i comandi File->Stampa e File->Salva di Acrobat Reader si può sia stampare che salvare sul proprio personal computer l'istanza telematica da inviare successivamente.
- 3) **Stampa**: questa voce serve per visualizzare un file in formato pdf di stampa. Se l'istanza non è stata ancora inoltrata si ottiene una versione dell'istanza con la dicitura in filigrana "Bozza" (tale stampa non è valida ai fini della candidatura dell'istanza ma solo a fini personali), se invece l'istanza è stata già inoltrata serve per ottenere una copia valida dell'istanza stessa.

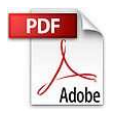

**Attenzione!!!!** Ai fini della visualizzazione, della stampa e del salvataggio dell'istanza telematica è necessario aver installato sul proprio personal computer il software **Adobe Acrobat Reader®**

Prima di procedere alla compilazione dell'istanza occorre accertarsi di aver installato tale software. In caso contrario è possibile scaricarlo dal seguente indirizzo: http://get.adobe.com/it/reader/ e installarlo sul computer.<br>COPIA NON CONFORME ALL'ORIGINALE

COPIA NON CONFORME ALL'ORIGINALE

### **COMPILAZIONE DOMANDA**

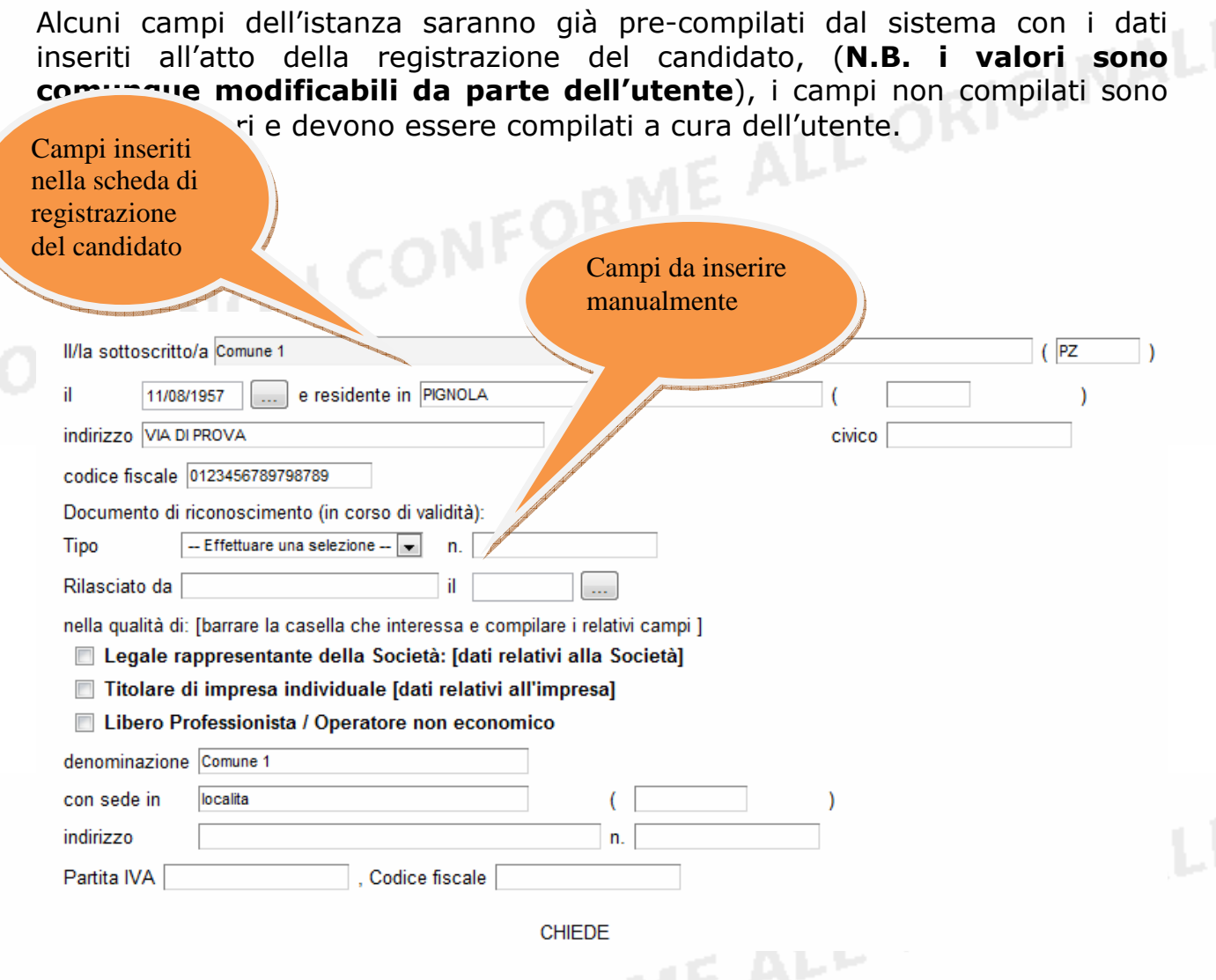

**Attenzione!!!** Le date possono essere inserite direttamente o cliccando sul

pulsante a fianco contrassegnato dal simbolo ...

Qualora si proceda all'inserimento manuale i separatori ammessi sono **/** e **– (es. 22/12/65 data ammessa,22/12/1965 data ammessa, 22.12.1965 data non ammessa)**

**Attenzione!!!** L'inserimento è guidato attraverso scelte obbligatorie.

#### A tal fine, DICHIARA quanto segue:

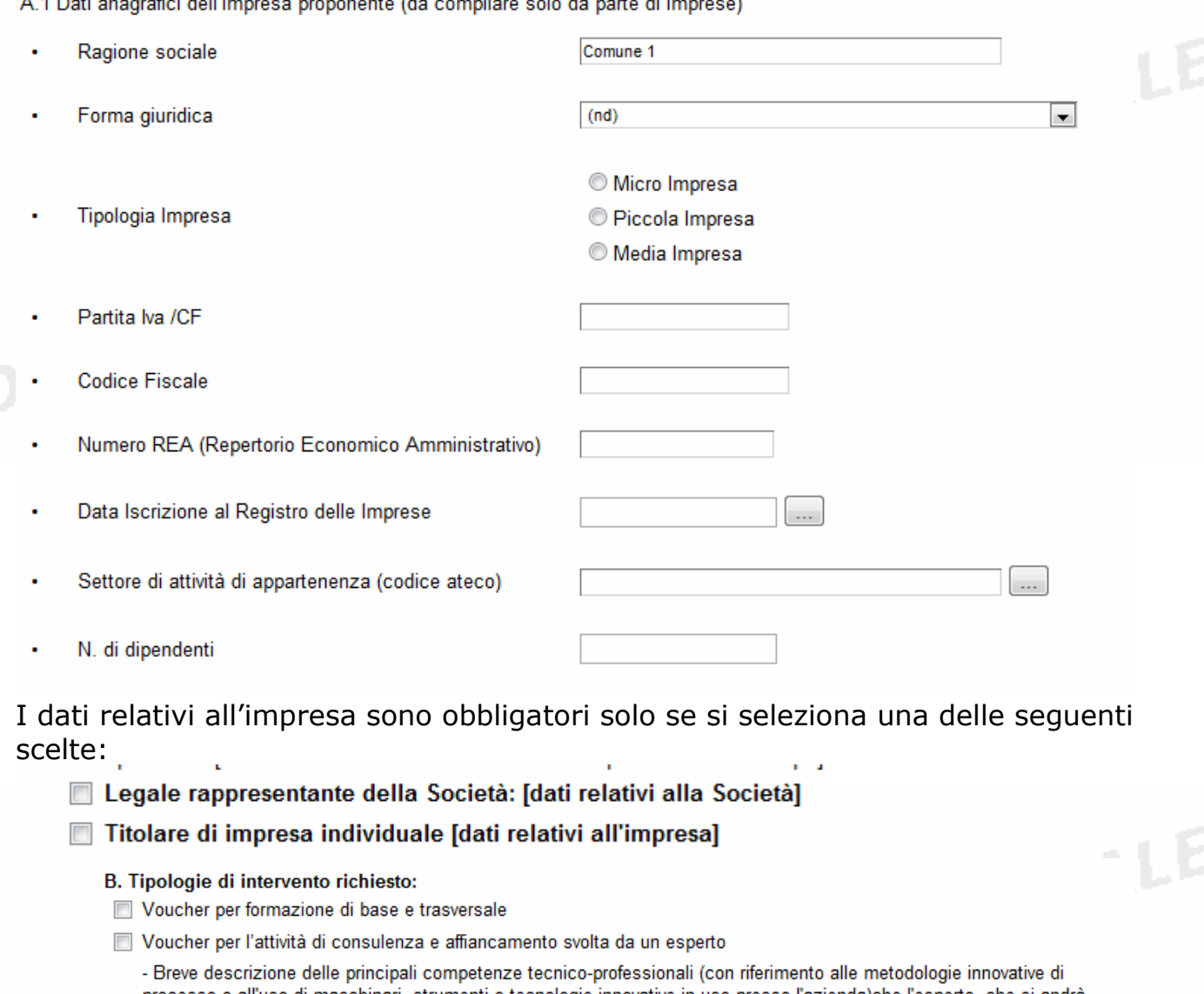

processo o all'uso di macchinari, strumenti o tecnologie innovative in uso presso l'azienda)che l'esperto, che si andrà successivamente ad individuare, dovrà possedere : Incentivo attivazione contratto di apprendistato Formazione tutore aziendale (16 ore). Indicare numero e nominativo partecipanti

cliccare sui check per effettuare le scelte, all'atto dell'inoltro candidatura verranno effettuati i controlli e vi verrà chiesto di selezionare le eventuali scelte mancanti

I campi <sup>-Effettuare una selezione - sono delle selezioni a tendina, attenzione</sup> selezionare sempre prima la provincia, perché i comuni sono condizionati dalla selezione effettuata sulla provincia, la provincia della sede operativa è bloccata sulle province della regione Basilicata.

AggiungiPartecipanti Nato a il. FI Nominativo Per ogni partecipante a Formazione tutore aziendale (16 ore) o a Aggiornamento tutore aziendale (8 ore) bisogna cliccare su **Aggiungi Partecipati** si aprirà una riga in cui è possibile inserire i dati del singolo partecipante. In caso di errore nella prima colonna compare un cestino, per annullare, basta cliccare sul cestino. Numero di apprendisti per cui viene fatta richiesta: Contributi richiesti per tipologie di intervento (in caso di regime "de minimis" ai sensi del Regolamento (CE) 1998/2006 relativo all'applicazione degli articoli 87 e 88 del Trattato agli aiuti di importanza minore): Voucher per formazione di base e trasversale (Max 2.400 € per apprendista) € Voucher per l'attività di consulenza e affiancamento svolta da un esperto (Max 4.000 € per apprendista) € Incentivo attivazione contratto di apprendistato (Max 11.600 € per apprendista che si può estendere a 15.600 € per apprendista per i soggetti inseriti nelle liste di mobilità ed in possesso dei requisiti previsti dal T.U. in materia di apprendistato e dalla legge n. 223/91) € Contributi richiesti per tipologie di intervento (in caso di "Regime d'aiuto" così come definito dal Regolamento (CE) N. 800/2008 della Commissione Europea del 6 agosto 2008, artt. 26 e 39): Voucher per formazione di base e trasversale (entro i limiti previsti dall'art. 39 punto 2 del Regolamento (CE) N. 800/2008 della Commissione Europea del 6 agosto 2008) € Voucher per l'attività di consulenza e affiancamento svolta da un esperto (fino ad un massimo del 50% del costo complessivo) € Incentivo all'Occupazione (secondo i massimali previsti dagli art. 40 (Aiuti per l'Assunzione di lavoratori svantaggiati sotto forma di integrazioni salariali) e 41 (Aiuti all'occupazione di lavoratori disabili sotto forma di integrazioni salariali) del Reg. (CE) 800/2008) € Totale  $\epsilon$ Indicare il numero di apprendisti per cui si fa la richiesta e i relativi importi il<br>totale è calcolato in automatico.<br>So si sal totale è calcolato in automatico.

Se si seleziona una delle seguenti scelte:

- Legale rappresentante della Società: [dati relativi alla Società]
- Titolare di impresa individuale [dati relativi all'impresa]

Compaiono i seguenti check:

#### **DICHIARA INOI TRE**

#### Per Imprese:

- □ l'essere regolarmente costituite, iscritte nel Registro delle Imprese presso la Camera di Commercio, Industria, Artigianato e Agricoltura competente per territorio attive a decorrere dalla data di pubblicazione del presente Awiso su  $B.U.R.:$
- Il la non sussistenza di procedure fallimentari o altre procedure concorsuali;
- □ l'avere l'unità locale o sede operativa nel territorio della Regione Basilicata fin dalla data di pubblicazione dell'Awiso Pubblico:
- che l'impresa opera nel rispetto delle vigenti norme in materia di lavoro, prevenzione degli infortuni e salvaguardia dell'ambiente;
- che l'impresa è in regola con la normativa vigente in materia fiscale, di applicazione del C.C.N.L., del contratto di categoria, di diritto al lavoro dei disabili, nonché con il pagamento dei tributi locali;
- il possesso di una situazione di regolarità contributiva per quanto riguarda la correttezza nei pagamenti e negli adempimenti previdenziali, assistenziali ed assicurativi nei confronti degli Enti competenti;
- il non essere un'impresa in difficoltà ai sensi dell'art. 1 comma 7 del Regolamento (CE) 800/2008;
- il non rientrare tra coloro che hanno ricevuto e, successivamente, non rimborsato o depositato in un conto bloccato, gl aiuti che sono individuati quali illegali o incompatibili dalla Commissione Europea;
- il non rientrare tra coloro che non hanno rimborsato alla Regione Basilicata l'agevolazione a seguito di rinuncia o revoca del contributo. Possono accedere alle agevolazioni i soggetti che, alla data di presentazione della domanda telematica, hanno ottenuto prowedimenti di concessione di rateizzazione delle somme da restituire a seguito di rinuncia o revoca del contributo.
- Che i destinatari degli interventi per i quali si richiede il contributo, identificati come all'art. 8 dell'Awiso Pubblico sono: n.
- Che i destinatari degli interventi per i quali si richiede il contributo già assunti sono n.

assunti dal (indicare le data assunzioni dei singoli lavoratori)

Che i destinatari degli interventi per i quali si richiede il contributo che saranno assunti a a contra di concelezione a finanziale chia con a .. ORIGINALE

### Nel caso si seleziona:

COPIA NON CONFORM

#### Per altri Operatori:

Il possesso di P. IVA:

- La sede di svolgimento della propria attività è ubicata in Regione Basilicata fin dalla data di pubblicazione dell'Awiso;
- che opera nel rispetto delle vigenti norme in materia di lavoro, prevenzione degli infortuni e salvaguardia dell'ambiente;
- □ che è in regola con la normativa vigente in materia fiscale, di applicazione del C.C.N.L., del contratto di categoria, di diritto al lavoro dei disabili, nonché con il pagamento dei tributi locali;
- il possesso di una situazione di regolarità contributiva per quanto riguarda la correttezza nei pagamenti e negli adempimenti previdenziali, assistenziali ed assicurativi nei confronti degli Enti competenti;
- il non rientrare tra coloro che hanno ricevuto e, successivamente, non rimborsato o depositato in un conto bloccato, gli aiuti che sono individuati quali illegali o incompatibili dalla Commissione Europea;
- il non rientrare tra coloro che non hanno rimborsato alla Regione Basilicata l'agevolazione a seguito di rinuncia o revoca del contributo. Possono accedere alle agevolazioni i soggetti che, alla data di presentazione della domanda telematica, hanno ottenuto prowedimenti di concessione di rateizzazione delle somme da restituire a seguito di rinuncia o revoca del contributo.

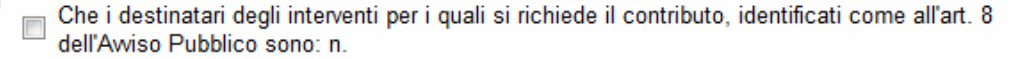

Che i destinatari degli interventi per i quali si richiede il contributo già assunti sono n.

assunti dal (indicare le data assunzioni dei singoli lavoratori)

- Che i destinatari degli interventi per i quali si richiede il contributo che saranno assunti a seguito di ammissione a finanziamento sono n.
- Che i destinatari degli interventi sono così identificabili:

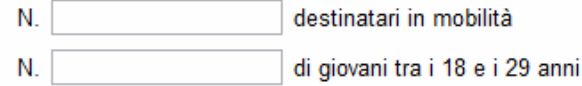

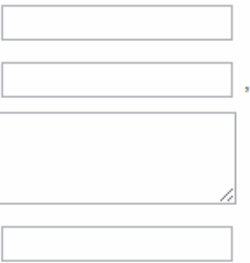

COPIA NON CONFORME ALL'ORIGINALE

### **INOLTRO CANDIDATURA**

Terminata la compilazione dell'istanza telematica si può procedere all'inoltro della stessa cliccando sulla voce di menu **Inoltro Candidatura** 

All'atto dell'invio dell'istanza il sistema telematico effettua una verifica sulla compilazione ed in assenza della selezione di una voce obbligatoria non permetterà l'invio dell'istanza.

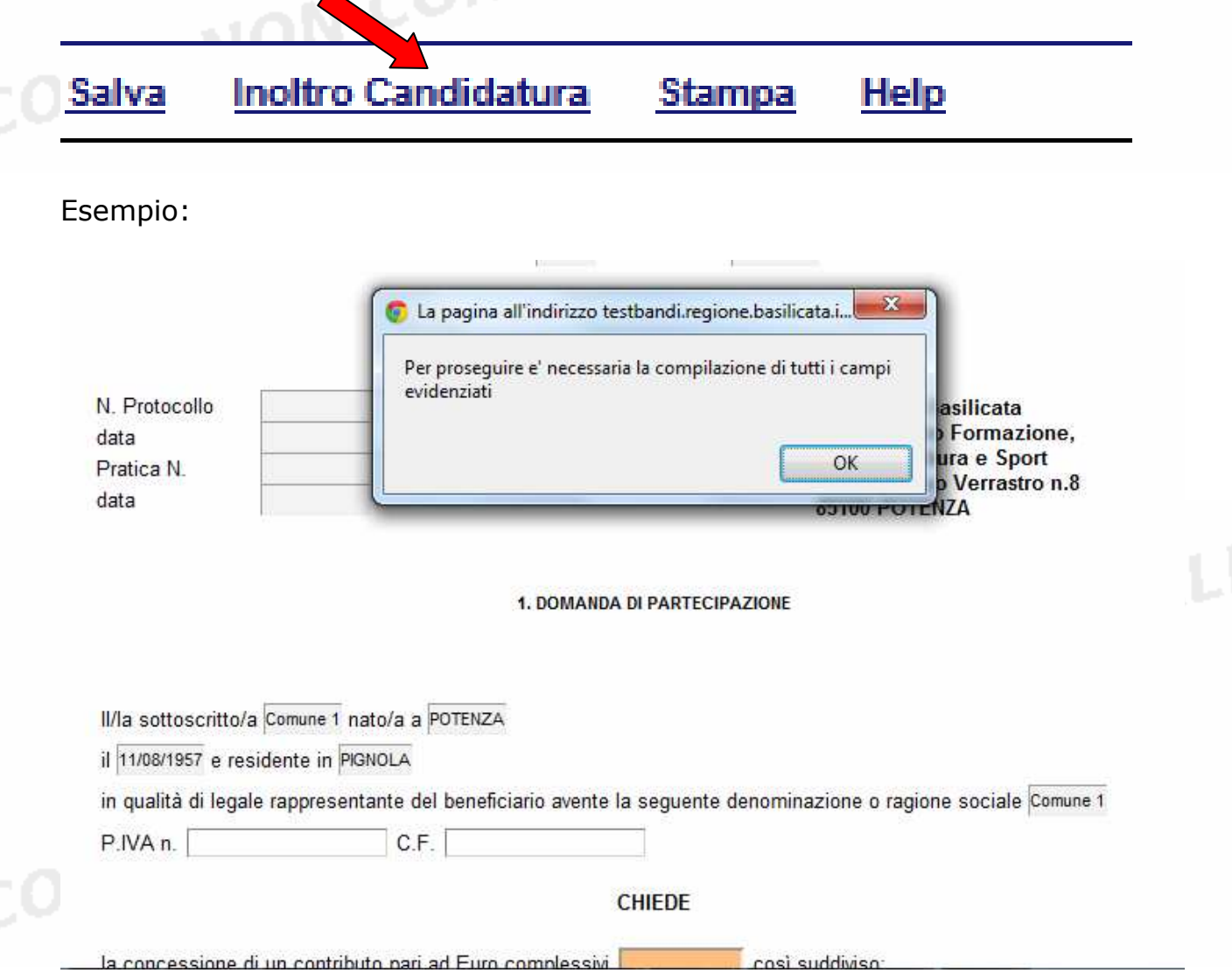

Al termine della procedura di inoltro verrà assegnato un numero di protocollo all'istanza, che la identifica univocamente, inoltre viene assegnato anche un numero di pratica interno al sistema Centrale Bandi.

### **ANNULLAMENTO ISTANZA**

**Attenzione!!!** Una volta inviata la domanda non è più modificabile.

In caso di errore nella compilazione dell'istanza è possibile sostituirla con una nuova.

All'atto di invio della nuova istanza la precedente verrà automaticamente annullata.

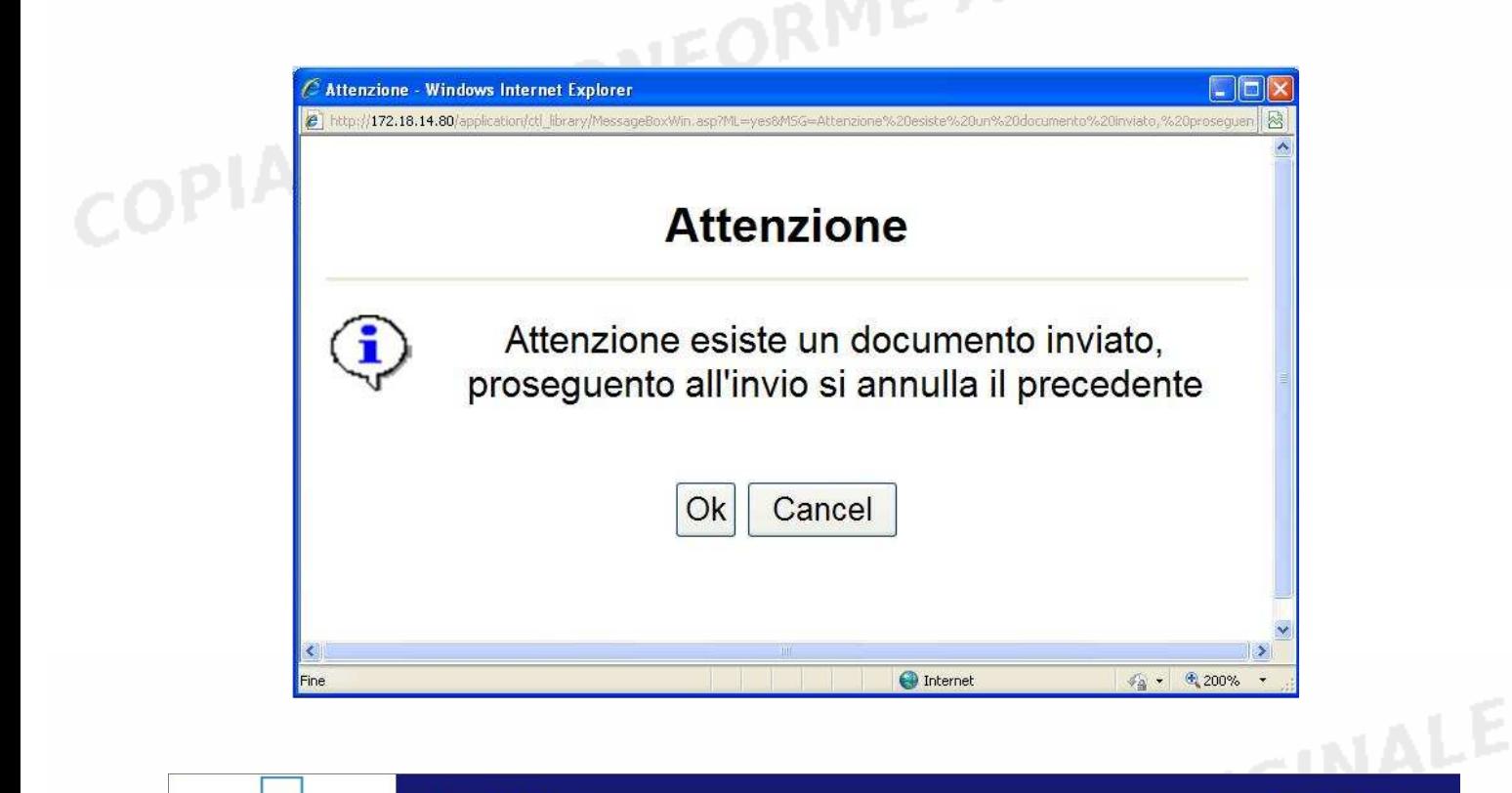

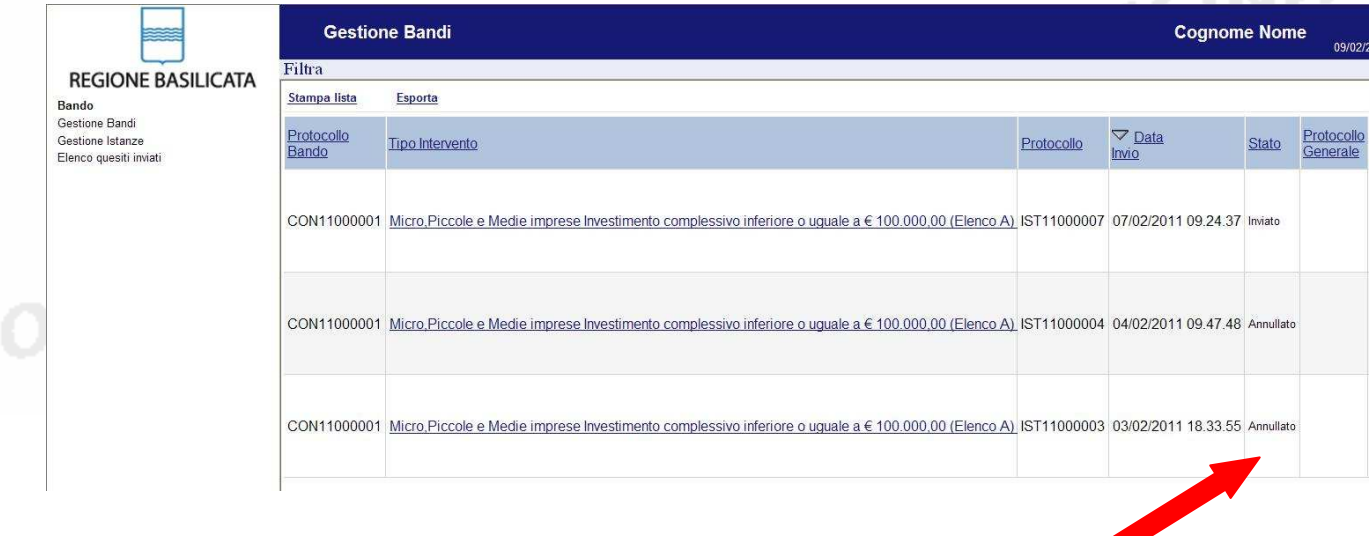

### **Quesiti**

## E' possibile inviare un quesito (richiesta chiarimento) sul singolo bando:

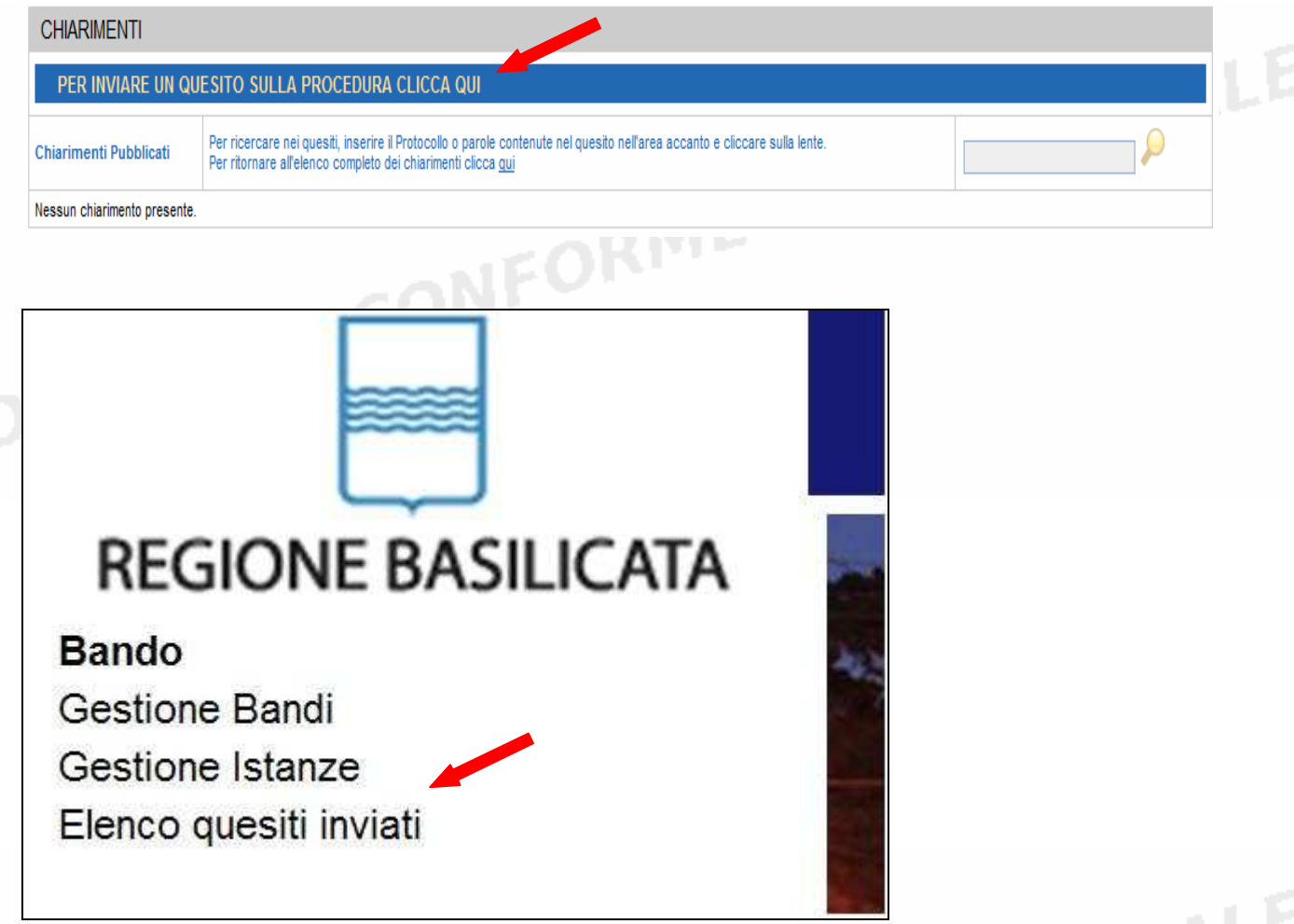

L'elenco dei quesiti inviati e delle risposte inserite dal Dipartimento di competenza è possibile consultarlo da "Elenco quesiti inviati"

**Attenzione!!!** PER OGNI EVENTUALE INFORMAZIONE E/O CHIARIMENTO, PUÒ CONTATTARE:

Numero verde: 800.29.20.20 dal lunedì-venerdì 8:30-13:30 15:00-18:00 oppure inviare una e-mail a:centroservizi@regione.basilicata.it